# **FELLER SERVICE**

# Wiser by Feller

# **L'appli Wiser Home**

# **Commande intuitive, partout et à tout moment**

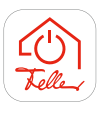

Avec Wiser by Feller, vous maîtrisez l'éclairage et les stores à tout moment. Que ce soit depuis chez vous ou à distance, la commande intelligente grâce à l'appli Wiser Home vous offre un maximum de confort pour piloter votre installation domestique.

#### **Note:**

L'appli Wiser Home est perfectionnée en permanence et s'adapte à vos besoins. C'est pourquoi les explications suivantes peuvent légèrement différer de celles de la version actuelle de votre appli. Cependant, les séquences restent identiques pour l'essentiel.

#### **Préparation**

Vous pouvez télécharger gratuitement l'appli Wiser Home sur votre appareil mobile à partir de l'Online Store. Elle est disponible pour les appareils Apple et Android.

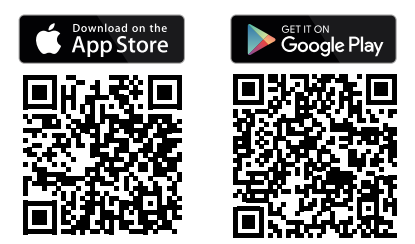

# <span id="page-0-0"></span>**Compte myFeller**

Afin de pouvoir commander l'installation de votre domicile avec l'appli Wiser Home, vous avez besoin d'un compte myFeller **privé** pour l'installation. Ce compte vous permet, ainsi qu'à d'autres résidents, d'accéder à votre domicile. Par conséquent, **seul un compte myFeller** peut être utilisé pour chaque installation.

**Ne transmettez les identifiants (e-mail, mot de passe) du compte myFeller qu'à des personnes de confiance.**

#### **Inscription**

Si vous ne possédez pas encore de compte myFeller **privé**, vous serez invité, à la première connexion, à vous enregistrer sur la plateforme d'inscription Feller.

Saisissez les données requises, lisez la déclaration sur la protection des données de Schneider Electric SA et suivez les instructions.

Schneider Electric s'engage à protéger votre vie privée et vos données personnelles. Toutes les données sensibles sont stockées sur un serveur sécurisé dans l'UE.

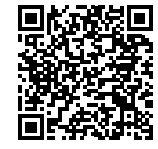

Ce document est régulièrement mis à jour et complété. Téléchargez toujours la dernière version: [www.feller.ch/download](https://mam.schneider-electric.com/public/77.WISER_FS2-F_WiserHomeApp.pdf)

# **Se connecter pour la première fois**

Votre électricien a déjà défini les paramètres essentiels de votre installation. Afin de pouvoir contrôler votre domicile avec l'appli Wiser Home, vous devez connecter une fois Wiser by Feller à votre réseau domestique WLAN. Ainsi, vous serez défini comme le propriétaire de l'installation et vous pourrez l'utiliser et la configurer.

Si vous souhaitez autoriser l'accès à l'installation à d'autres personnes, reportez-vous à la  $\rightarrow$  [page 5.](#page-4-0)

#### **Prérequis:**

- Le réseau domestique WLAN doit avoir activé la bande 2,4 GHz 802.11b/g/n.
- L'installation **ne doit pas** être connectée à un éventuel réseau invité WI AN.

Respectez également les remarques concernant la sécurité du WLAN  $\rightarrow$  [page 6](#page-5-0)

## **Ajouter une maison**

Assurez-vous que votre appareil mobile est connecté à votre réseau domestique WLAN et démarrez l'appli Wiser Home. Une fois que vous êtes connecté, l'appli vous guide tout au long du processus de mise en service, en quelques étapes. Suivez les différentes instructions de l'appli.

#### Notes:

- Si votre électricien a déjà intégré l'appareil WLAN dans votre réseau domestique WLAN, vous serez invité reprendre l'appareil (wiser-xxxxxxxx).
- Dans le cas contraire, vous serez invité à établir une connexion avec l'appareil WLAN.
	- Approchez-vous de l'appareil WLAN. La position de l'appareil WLAN est mentionnée dans la Documentation d'installation. \*)
	- Selon le système d'exploitation de votre appareil mobile, vous pouvez établir une connexion manuellement et/ou en scannant un code QR.

Vous trouverez ce QR-Code sur une étiquette dans votre coffret de distribution. Adressez-vous à votre électricien ou à votre bailleur si vous ne trouvez pas le QR-Code.

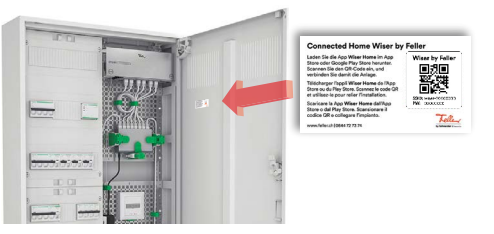

Le **mot de passe** pour la connexion manuelle se trouve sur l'étiquette en dessous du code QR.

– Veuillez tenir compte des notes et explications concernant l'accès invité  $\rightarrow$  [page 5.](#page-4-0)

\*) Si vous ne connaissez pas la position de l'appareil WLAN:

en général, l'appareil WLAN est installé à proximité de votre prise multimédia ou de la prise VoIP, et donc à proximité de votre routeur WLAN. Vous pouvez vérifier cela dans les réglages WLAN de votre appareil mobile. Vous vous trouvez à proximité de « wiser-xxxxxxx » si son signal est très puissant  $\epsilon$ .

Vous pouvez commencer tout de suite à commander votre installation. Avec Wiser by Feller, transformez votre maison en Connected Home.

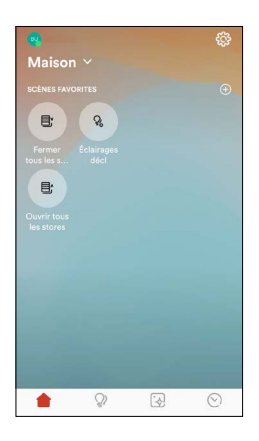

L'écran d'accueil vous donne l'accès le plus rapide à vos actions favorites. Déposez-y vos scènes et fonctions préférées pour pouvoir les appeler d'un geste.

Même quand vous n'êtes pas à la maison, vous pouvez également appeler vos scènes favorites à partir d'Internet.

# **Réglages**

Dans les réglages, appuyez sur votre maison et personnalisez l'arrière-plan de l'écran d'accueil. Outre les trois images par défaut, vous pouvez également sélectionner votre propre arrière-plan.

- Prenez une photo avec *Prendre une photo*
- OU –
- Avec *Choisir dans la galerie*, sélectionnez une photo parmi celles qui sont enregistrées dans votre appareil mobile.

#### **Et plus encore**

Prenez votre installation en main.

• *Appareil WLAN*

Informations sur votre appareil WLAN. En cas de modification de votre structure de réseau, vous pouvez déconnecter votre appareil WLAN Wiser de l'ancien réseau.

• *Changement de réseau WLAN*

Votre routeur WLAN doit être remplacé? Aucun problème! L'appli Wiser Home vous guide tout au long du processus  $\rightarrow$  [page 6](#page-5-1).

• *Accès invité*

Autorise des personnes à commander l'éclairage et les stores via votre réseau domestique WLAN. Notes et explications  $\rightarrow$  [page 5.](#page-4-0)

• *Caractéristiques des sets frontaux*

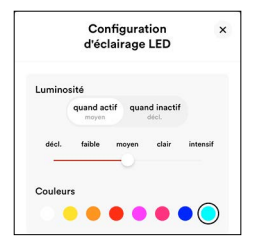

Tous les interrupteurs Wiser pour l'éclairage et les stores sont illuminables. Choisissez si les touches doivent être éclairées à l'état activé (*quand actif*/ contrôle), à l'état désactivé (*quand inactif*/orientation) ou à la fois (en permanent). Déterminez le type, la luminosité et la couleur du rétroéclairage.

• *Restaurer*

Votre configuration ne vous satisfait plus? Remettez votre système dans son état d'origine et recommencez à zéro.

• *[ENLEVER LA MAISON]*

Utilisé lors des travaux de maintenance (remplacement du routeur, adaptations par un électricien).

# **Accueil** Accueil **Accueil Accueil Accueil Accueil Accueil Accueil Accueil Accueil Accueil Accueil Accueil Accueil Accueil Accueil Accueil Accueil Accueil Accueil Accueil Accueil Acc**

Gardez l'œil sur votre installation et commandez tous vos éclairages et stores.

.<br>Foutes Les Eonatia  $\bigcirc$  Lampadair  $\sqrt{2}$  $\Omega$  $Q_t$  Plafonnie Stores balcor  $\Delta$ 伝  $\odot$  $\triangle$  $\bullet$ 

L'écran des fonctions est votre centrale de commande.

Dans la vue Toutes fonctions, vous voyez d'un coup d'œil pour chaque pièce si une lampe est allumée ou un store fermé.

La touche ••• vous permet de renommer une pièce.

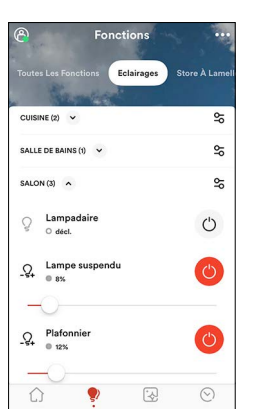

Dans la vue par type, vous pouvez afficher toutes les fonctions du même type.

Avec  $\frac{6}{6}$ , vous pouvez commuter en même temps tous les éclairages, stores ou autres éléments (par exemple les prises commandées) d'une pièce.

### **Commander des fonctions**

Exécutez chaque fonction – éclairage ou stores – à l'aide des éléments de commande, aussi bien directement dans la vue de la pièce que dans la vue détaillée.

Touchez la fonction du doigt pour afficher la vue détaillée.

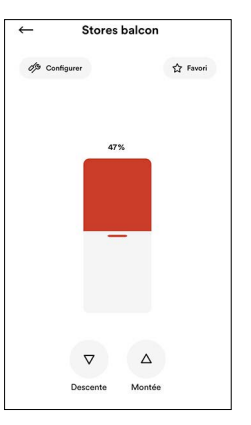

Marquez vos fonctions préférées comme *Favori* pour qu'elles s'affichent sur l'écran d'accueil.

Avec  $\frac{1}{2}$  Configurer, vous pouvez

- régler l'éclairage des touches de l'interrupteur concerné,
- renommer la fonction,
- le cas échéant, définir les paramètres pour les consommateurs pilotés.

# **Scènes**

Mettez votre maison en lumière. Créez l'ambiance à l'aide de scènes que vous lancez du bout du doigt.

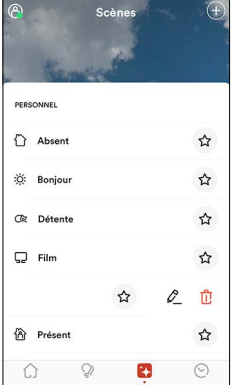

Les scènes vous permettent d'activer plusieurs fonctions simultanément.

Des scènes standard sont prédéfinies, par exemple «Décl tous les éclairages», «Ouvrir tous les stores» ou «Fermer tous les stores».

Marquez vos scènes favorites avec ☆ pour qu'elles s'affichent sur l'écran d'accueil.

Faites glisser une scène vers la gauche pour la modifier avec  $\mathcal{L}$  ou la supprimer avec  $\mathbb{\hat{U}}$ .

#### **Créer une scène**

Créez vos scènes personnelles.

- Tapez sur l'icône Plus  $\bigoplus$  et sélectionnez un type de scène.
- Donnez un nom à votre scène, par exemple Télévision.
- Tapez sur l'icône Plus  $\bigoplus$  et sélectionnez les fonctions souhaitées.

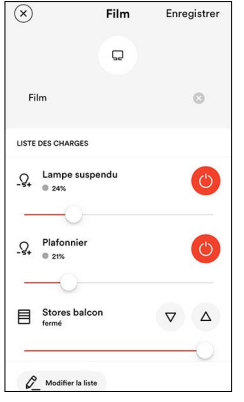

• À l'aide des éléments de commande, mettez chaque fonction dans l'état prévu pour la scène.

Pour les stores, attendez qu'ils atteignent la position souhaitée.

- Avec *Modifier la liste*, vous pouvez ajouter d'autres fonctions (par exemple un lampadaire) ou désactiver les fonctions superflues.
- Tapez sur *Enregistrer* une fois que les paramètres des fonctions vous conviennent.

Un éclairage actuel correspond à vos attentes? Enregistrez-le comme scène et vous pourrez le reproduire à volonté. Pas de smartphone sous la main? Même sans appli, créez votre ambiance lumineuse.

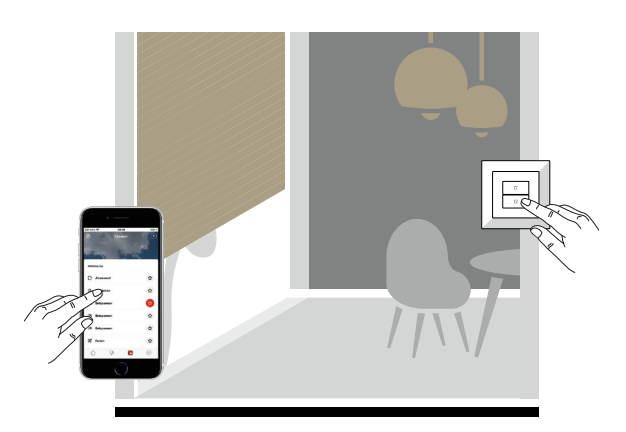

#### **Affecter une scène à une touche de scène**

Vous pouvez également appeler une scène que vous avez créée en appuyant sur une touche de scène.

- Créez une nouvelle scène.
	- $-$  OU  $-$
	- Faites glisser la scène souhaitée vers la gauche et tapez sur  $\mathcal{L}$ .
- Tapez sur *Ajouter une action*. • Sélectionnez une *Touche de scène*. Toutes les touches de scène clignotent en violet.

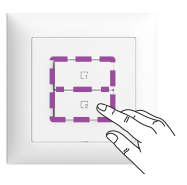

- Rendez-vous à l'interrupteur souhaité et appuyez sur la touche de scène clignotant en violet que vous souhaitez utiliser pour commander la scène. L'ID de la touche s'affiche à l'écran.
- Tapez sur *Enregistrer* pour affecter la scène à la touche.

Le même rituel tous les jours?

Utilisez l'action *Programmateur* pour créer une minuterie qui déclenchera la scène au bon moment.

Déclencher manuellement la simulation de présence lorsque vous quittez le domicile?

Intégrez la simulation de présence dans une scène et affectez la scène à une touche de scène, par ex. lorsque vous entrez dans le domicile.

Libérez-vous des routines quotidiennes ou donnez aux visiteurs indésirables l'impression que vous êtes à la maison.

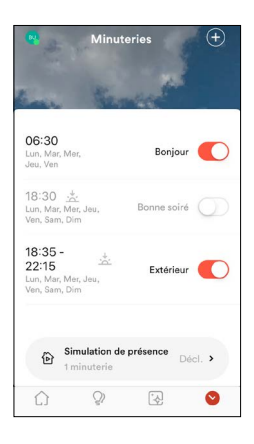

L'interrupteur horaire permet de déclencher certaines fonctions (éclairage ou stores) ou des scènes au moment où vous le souhaitez.

Désactivez les minuteries dont vous n'avez pas besoin, ou faites-les glisser vers la gauche pour les supprimer avec  $\mathbb{\hat{U}}.$ 

### **Créer des minuteries**

- Automatisez votre maison.
- Tapez sur l'icône Plus  $\bigoplus$ .
- Choisissez *Créer*. – OU –

*Importer depuis une simulation*

Utilisez des minuteries créées spécifiquement pour la simulation de présence.

- Donnez un nom à votre minuterie, par exemple Réveil.
- Tapez sur *Selectionnez l'heure*.
- Déterminez au choix une heure fixe ou en fonction du lever du soleil (voir Fonction astro) et sélectionnez les jours de la semaine pour lesquels la minuterie s'exécutera.
- Tapez sur *Définir* pour enregistrer l'heure.
- Tapez sur *Ajouter une action* et sélectionnez si vous souhaitez commander certaines fonctions ou déclencher une scène.

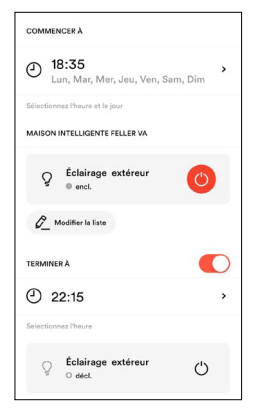

• Sélectionnez la/les fonction(s) correspondante(s) et appuyez sur *Continuer*. Donnez à toutes les fonctions sélectionnées l'état souhaité. – OU –

Appuyez sur une scène souhaitée.

• Avec les fonctions, vous pouvez définir à l'aide de l'option *TERMINER À* le moment où l'action doit se terminer

(par ex. enclencher l'éclairage extérieur 30 minutes après le coucher du soleil et l'arrêter à 22h15).

• Tapez sur *Enregistrer* pour fermer la minuterie.

# **Minuteries Minuteries** Simulation de présence Wiserby Feller—L'Appli Wiser Hom $\odot$  Simulation de présence $\circ$

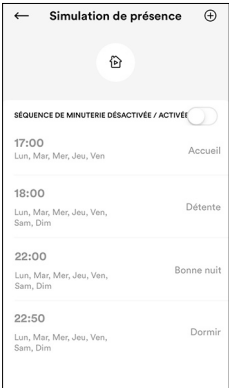

Définissez une séquence d'actions réaliste pour donner l'impression d'une présence à la maison. L'appli Wiser Home se charge du reste.

Lorsqu'une simulation de présence est enclenchée, les scènes sont exécutées avec un décalage (de 0 à 20 min)\*) pour éviter un effet de régularité.

Faites glisser une minuterie non utilisée vers la gauche pour la supprimer par  $\overline{1\!\mathbb{C}}$ .

#### **Créer une simulation de présence**

- Contrariez les visiteurs indésirables.
- Dans l'écran Minuteries, tapez sur *Simulation de présence*.
- Tapez sur l'icône Plus (+).
- Choisissez *Créer*.
	- OU –

*Importer d'une minuterie*

Utilisez des minuteries existantes pour la simulation de présence. Vous n'avez pas besoin de les redéfinir.

• Donnez un nom à la minuterie et procédez comme pour l'automatisation.

#### **Quelques remarques**

- \*) Afin d'éviter les interférences entre les différentes commutations (p. ex. éteindre la lumière avant de l'allumer), le moment de commutation suivant pour les mêmes fonctions doit être fixé au minimum 25 minutes plus tard.
- Une simulation de présence peut réduire le risque d'effraction, mais ne constitue pas une protection absolue. Vous devez naturellement respecter les règles courantes: vider régulièrement la boîte aux lettres, transférer la ligne téléphonique, etc.
- Pour que le bluff soit efficace, la séquence des minuteries doit être aussi réaliste que possible. N'oubliez pas que vous avez des comportements différents d'une saison à l'autre. De même, le weekend, votre emploi du temps n'est pas identique à celui de la semaine.
- Intégrez aussi vos stores à lamelles et/ou vos volets roulants dans la séquence. Comme il est impossible de prévoir la météo en votre absence, il est déconseillé d'intégrer les marquises dans la simulation. En cas d'orage, une marquise baissée peut générer des surprises désagréables.
- Vous pouvez également utiliser la simulation de présence dans une scène et l'affecter à une touche de scène.

#### Explications sur les minuteries

- Avec les interrupteurs horaires à fonction astro, veillez à ce que les heures de commutation soient modifiées en fonction du lever/coucher du soleil. Parfois, à certaines périodes de l'année, cette fonction peut entraîner des inversions des déclenchements (décl avant encl).
- Les minuteries sont programmées et activées/désactivées à l'aide de l'appli Wiser Home. Les heures de commutation elles-mêmes ainsi que les données nécessaires pour la fonction astro sont mémorisées dans l'appareil WLAN et s'y exécutent de manière autonome. Aucune connexion avec l'appli Wiser Home n'est nécessaire.

<sup>–</sup> L'appareil WLAN possède une réserve de marge de 20 minutes. En cas de panne de courant inférieure à 20 minutes, les minuteries continuent à fonctionner normalement aux heures correctes.

En cas de panne de courant plus longue, l'appareil WLAN interroge un serveur horaire sur internet (serveur NTP) pour connaître l'heure correcte. Ensuite, les minuteries continuent à fonctionner comme d'habitude.

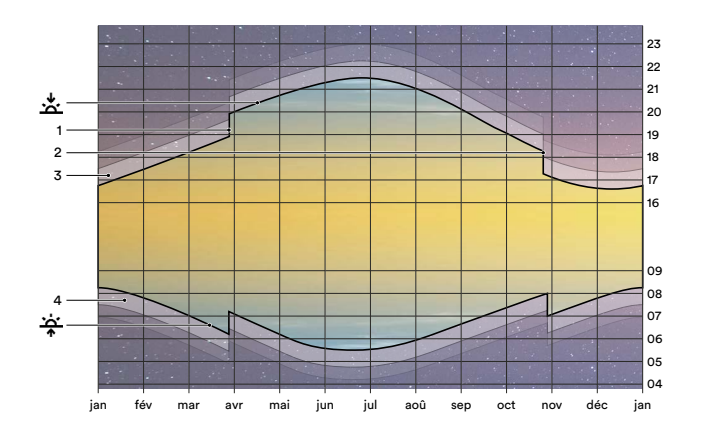

#### **Fonction astro**

La fonction astro(nomique) vous permet d'ajuster quotidiennement les heures de commutation à la durée du jour qui varie selon la saison. Par exemple, quand les jours raccourcissent en automne, les actions s'exécutent plus tard le matin et plus tôt le soir. L'ampleur avec laquelle les jours raccourcissent en automne et rallongent au printemps est mémorisée dans l'appareil WLAN.

#### **Fonctionnement**

Afin d'initialiser la fonction astro, définissez, pour un jour de votre choix, un horaire de commutation que vous estimez « approprié ». La différence entre l'heure saisie et le lever  $\frac{1}{T}$  ou le coucher  $\frac{1}{T}$  réel du soleil sert de valeur de départ pour le calcul des horaires ultérieurs. L'action est ensuite exécutée toute l'année à peu près au même degré de luminosité extérieure.

### Exemple:

Le 1<sup>er</sup> mars, vous programmez une minuterie pour un éclairage extérieur. L'éclairage doit s'allumer **15 minutes** après le coucher du soleil pour que vous puissiez y voir clair en rentrant chez vous.

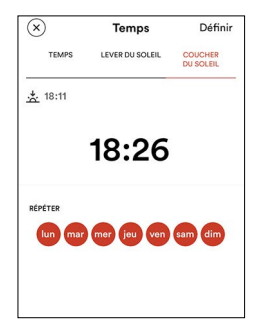

- La fonction astro indique que le 1/03, le soleil se couche  $\stackrel{*}{\sim}$  à 18 h 11 (à Horgen). À partir de cet horaire, vous fixez l'heure de la fonction à 18 h 26 (18 h 11 + 0 h 15).
- Les jours suivants, l'heure d'enclenchement sera calculée à partir du moment du coucher du soleil plus 15 minutes. Le 21/06, l'éclairage s'allumera à 21 h 40 (21 h 05 + 0 h 15), le 2/09 à 20 h 18 (20 h 03 + 0 h 15), ou le 12/12 à 16 h 50 (16 h 35 + 0 h 15).

# **Fonction astro Construction astro Construction Arizon Arizon Arizon Arizon Arizon Arizon Arizon Arizon Arizon Arizon Arizon Arizon Arizon Arizon Arizon Arizon Arizon Arizon Arizon Arizon Arizon Arizon Arizon Arizon Arizon** VWSiserby FEULER SERVICE<br>
Miser L'Appli () Possibilités d'accès<br>
Vivez avec votre temps, suivez le rythme des saisons. Grâce à l'appli Wiser Home, tout est sous contrôle. À tout n

<span id="page-4-0"></span>Grâce à l'appli Wiser Home, tout est sous contrôle. À tout moment et partout.

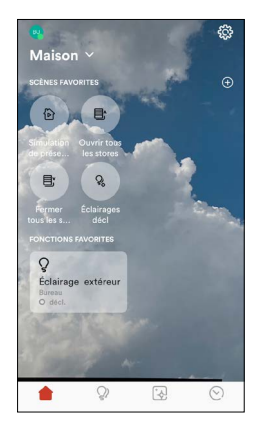

#### **Propriétaire**

Vous vous êtes enregistré sur myFeller et vous avez intégré l'installation dans votre réseau domestique WLAN avec votre appareil mobile. Ainsi, vous êtes devenu le propriétaire de l'installation et vous décidez quelles personnes disposent de quels accès.

#### **Co-propriétaire**

Pour les personnes de confiance qui souhaitent avoir le même confort que vous grâce à l'appli Wiser Home.

- Connectez l'appareil mobile à votre réseau domestique WLAN.
- Démarrez l'appli Wiser Home et, lorsque l'écran d'accueil s'affiche, appuyez sur *Connexion*.
- Connectez-vous à l'installation avec le compte myFeller existant (avec lequel vous avez repris l'installation)  $($   $\rightarrow$  [page 1](#page-0-0)).
- Patientez pendant le chargement des données de l'installation.

Toutes les fonctions peuvent être utilisées sur cet appareil mobile s'il est connecté au réseau domestique WLAN. Il n'est plus nécessaire de se reconnecter.

#### *Acces invité*

Pour les résidents/invités qui utilisent votre installation mais ne peuvent pas modifier la configuration (scènes, interrupteurs horaires).

- Connectez l'appareil mobile à votre réseau domestique WLAN.
- Démarrez l'appli Wiser Home et, lorsque l'écran de bienvenue s'affiche, appuyez sur *Accès invité* .
- Appuyez sur *[CONTINUER]*.
- Patientez pendant le chargement des données de l'installation.

L'éclairage et les stores peuvent désormais être commandés sur cet appareil mobile s'il est connecté au réseau domestique WLAN.

Prenez garde lorsque vous autorisez l'accès à votre réseau domestique WLAN. Lorsque l'accès en tant qu'invité est activé, de nombreuses personnes ont l'autorisation de commander vos stores, ce qui peut représenter un risque pour votre sécurité. Respectez également les remarques concernant la sécurité du WLAN.

#### **Accès à distance**

Vous pouvez commander votre domicile via le cloud de votre compte myFeller, même si vous n'êtes pas connecté à votre réseau domestique WLAN. Pour ce faire, il vous suffit d'être connecté au compte myFeller.

Vous pouvez activer la simulation de présence lorsque vous vous absentez plus longtemps que prévu ou déclencher des scènes si vous avez oublié quelque chose.

Les fonctions qui ne sont pas encore disponibles sont grisées.

- Légende
- Coucher du soleil, le soleil disparaît sous l'horizon
- Passage à l'heure d'été (HEOr), toujours le dernier dimanche de mars 2 Passage à l'heure normale/d'hiver (HEC), toujours le dernier dimanche d'octobre
- 3 Crépuscule, pendant le crépuscule civil (durée moyenne env. 40 min), il est encore possible de lire sans lumière artificielle
- 4 Aube
- خذ Lever du soleil, le soleil apparaît à l'horizon

## <span id="page-5-0"></span> **Notes concernant la sécurité du WLAN**

Il est important que vous accordiez une attention particulière à la sécurité du WLAN. Vous protégez ainsi votre réseau domestique WLAN et donc votre installation domestique contre les perturbations non autorisées. Les conseils suivants devraient vous être utiles.

#### **Prérequis**

Les paramètres et caractéristiques suivants sont recommandés pour le réseau local (ils correspondent en général à la configuration usine et aux caractéristiques des routeurs WLAN courants du marché, etc.):

- Bande 2,4 GHz 802.11b/g/n activée
- Réglage «DHCP»: Le routeur transmet l'adresse IP de manière dynamique, l'appareil WLAN reçoit automatiquement une adresse IP
- Réglage «Auto-Kanal»: Le canal WLAN idéal est automatiquement défini
- Utilisation de la version micrologicielle actuelle
- Protocoles IP nécessaires: HTTP port TCP 80, HTTPS port SSL/ TLS 443, MDNS port UDP 5353, NTP port UDP 123, MQTT port TCP 8883

#### **Paramètres recommandés pour les routeurs WLAN**

Pour plus de sécurité, nous vous recommandons les paramètres suivants pour votre routeur WLAN ou votre point d'accès WLAN.

- Wiser by Feller prend en charge WPA2 comme standard de cryptage WLAN. Pour le protocole de cryptage WLAN, utilisez WPA2 ou un mode qui prend également en charge WPA2.
- Assurez-vous que le logiciel du routeur est toujours à jour.
- Utilisez des mots de passe robustes pour l'accès de l'administrateur à votre routeur et pour l'accès au WLAN. Vous trouverez des conseils ci-dessous.

Pour savoir comment accéder à la page de configuration de votre routeur, reportez-vous au manuel de votre appareil.

#### **Mots de passe**

Le choix de mots de passe robustes constitue un élément clé de la protection de votre réseau domestique WLAN contre les pirates.

- Modifiez **immédiatement** le mot de passe par défaut de votre WLAN lors de la première mise en service et après une réinitialisation aux paramètres d'usine.
- N'utilisez jamais les mêmes mots de passe.
- Les mots de passe doivent contenir au minimum 8 caractères, comme l'exige le protocole WPA. Nous recommandons un **minimum** de 20 caractères.
- Utilisez des lettres majuscules et minuscules, des chiffres et des caractères spéciaux et mélangez-les bien.
- Évitez les termes qui sont faciles à trouver dans le dictionnaire. Privilégiez les phrases secrètes comportant des mots inattendus (par ex. en dialecte) ou des chaînes de caractères aléatoires.
- N'utilisez pas de combinaisons ou de touches adjacentes.

Vous trouverez pe plus amles informations relatives à la sécurité des mots de passe sur Internet, par example sur [passwortcheck.ch](https://www.passwortcheck.ch/passwortcheck/passwortcheck)

#### **Mises à jour de votre System Wiser by Feller**

L'appli Wiser Home sur votre appareil mobile vous informera lorsque des mises à jour seront disponibles. N'utilisez ce mécanisme de mise à jour que pour vos appareils Wiser by Feller.

Nous vous recommandons de maintenir à jour vos appareils Wiser by Feller et autres dispositifs de réseau tout au long de leur cycle de vie.

# <span id="page-5-1"></span> **Changer le routeur WLAN**

Il se peut que le routeur WLAN doive être remplacé au bout d'un certain temps. Que ce soit parce qu'un nouvel appareil est utilisé, en cas de changement de fournisseur d'accès à Internet ou parce que l'ancien routeur WLAN doit être remplacé parce qu'il est défectueux. L'appli Wiser Home vous guide tout au long du processus:

- Dans l'écran d'accueil, tapez sur 您.
- Choisissez votre maison.
- Tapez sur <sup>→</sup> Changement de réseau WLAN.
- Appuyez sur l'option sélectionnable dans votre situation.
- Suivez les instructions de l'appli.

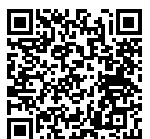

Pour plus d'informations sur le changement de routeur WLAN, cliquez ici: [www.feller.ch/download](https://mam.schneider-electric.com/public/77.WISER_FS5-F_WLAN-Router.pdf)

# **Mise hors service**

Effectuez une réinitialisation aux paramètres d'usine de votre appareil WLAN Wiser avant de le retirer définitivement de votre réseau domestique WLAN. Cela effacera toutes les données stockées et Wiser by Feller sera réinitialisé à l'état configuré par votre électricien.

- Dans l'écran d'accueil, tapez sur ...
- Choisissez votre maison.
- Tapez sur *Restaurer*.
- Tapez sur *Appareil WLAN*.
- Faites défiler vers le bas puis tapez sur *Rétablir les valeurs par défaut*.
- Tapez sur *Réinitialiser le réseau*.
- Sur l'écran de la maison, tapez sur *[ENLEVER LA MAISON]*.

L'appareil WLAN se trouve à nouveau en mode point d'accès et ne peut plus être commandé via votre réseau domestique WLAN.

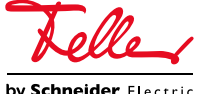